## Club Wind Meter Access Instructions

We now have a wind meter (anemometer) at the club that you can access over the internet to see how the wind is before you go. To access it, you use an app on your phone.

These instructions cover:

- Using the App to get the wind details (Section 1)
- How to set up the App in the first place (section 2).

Any questions or comments, please feel free to post them on the "Who's Sailing" WhatsApp group (if you're not on the group ask to be added).

## Using the App

1. Open the "La Crosse" App in your phone

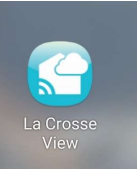

2. You will now see the main screen

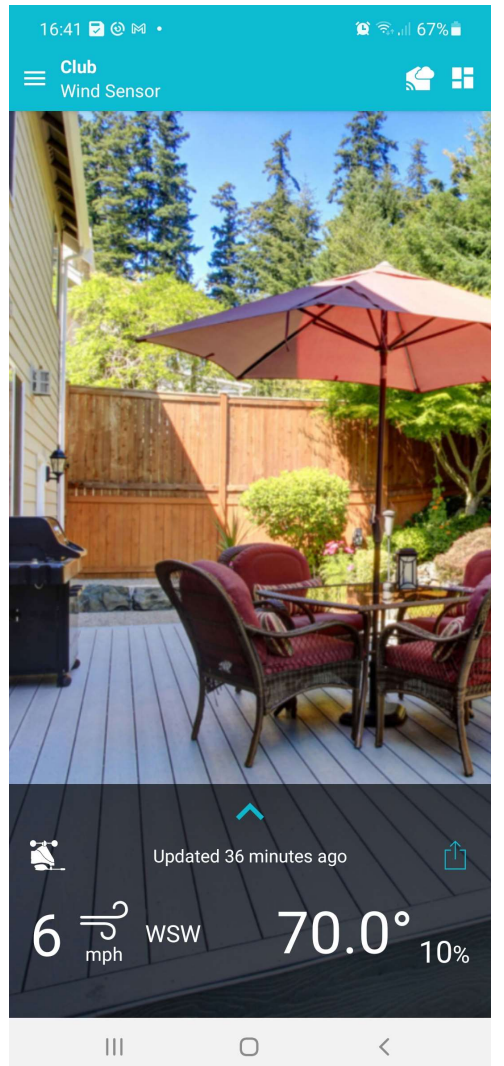

- 3. This shows you the current wind speeds and direction.
- 4. To see more details slide the blue up arrow above the update message upwards. This shows more details.

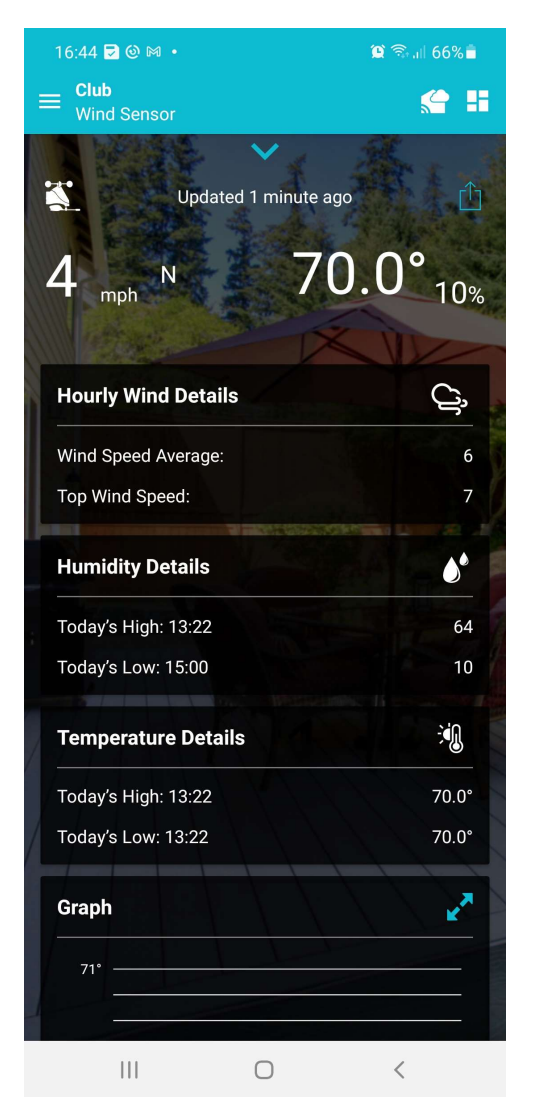

- 5. You can also see a graph of details. To see this select the blue opposite arrows on the same line as "Graph".
- 6. The graph is then displayed.

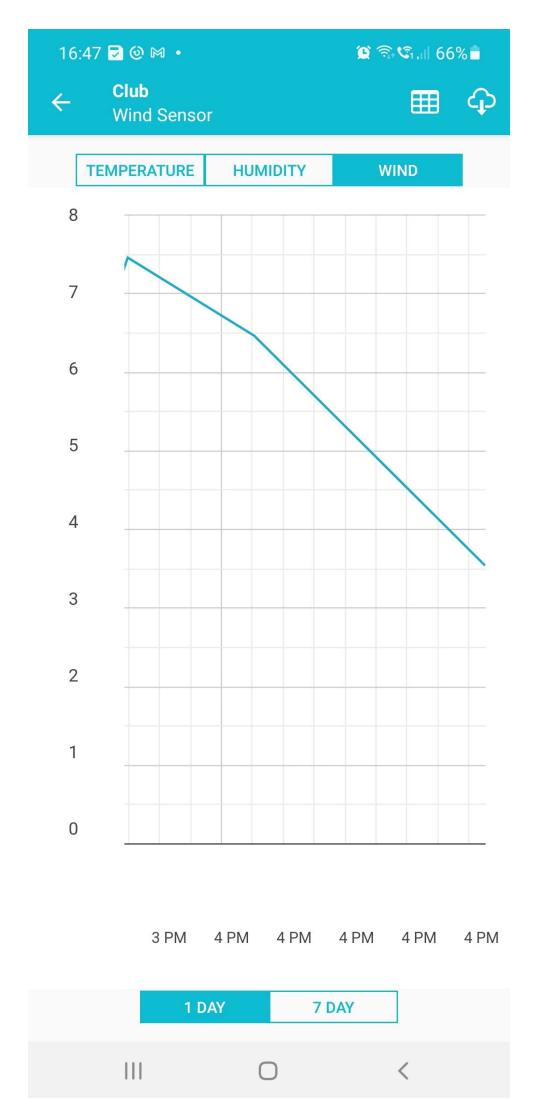

- 7. If wind is not selected then select it on the top line. NB Temperature doesn't work.
- 8. You can also select a 7 day view at the bottom of the screen.
- 9. You can also see previous readings by selecting the grid icon near the top right hand corner of the screen.

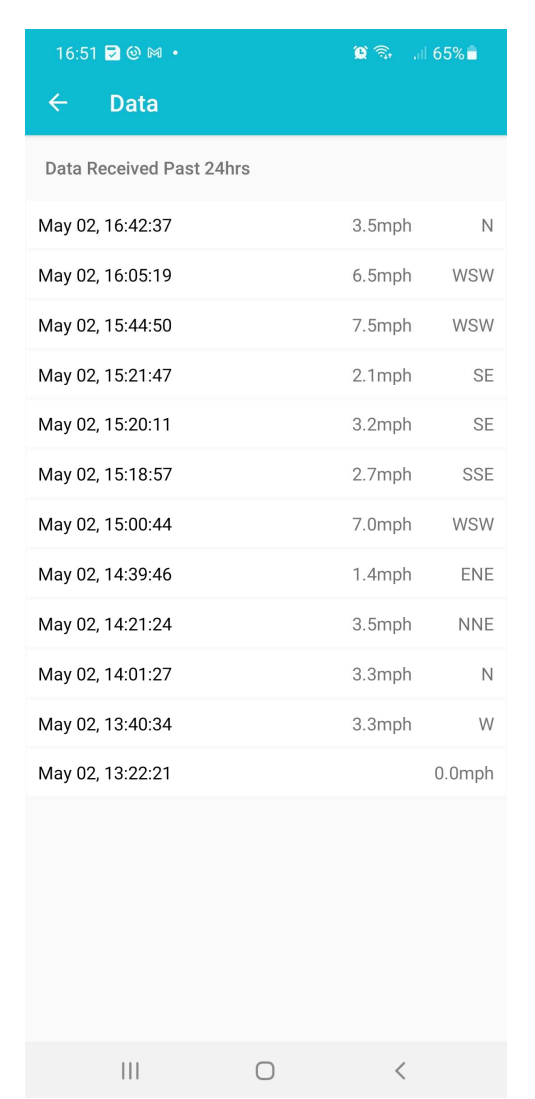

- 10. That's the full tour!
- 11. Any questions or comments, post them on the "Who's Sailing" WhatsApp group (if you're not on the group ask to be added).

## Set up overview

Download the App Set up an account Link the club wind device to the account (device ID - 082C2F-aBC)

## Set up details

(These instructions were based on the set up in a Samsung Galaxy. Other phones may not be exactly the same but the basics are very similar).

1. Download the "La Crosse View" App.

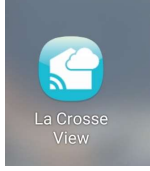

2. Set up an account of your own in the App

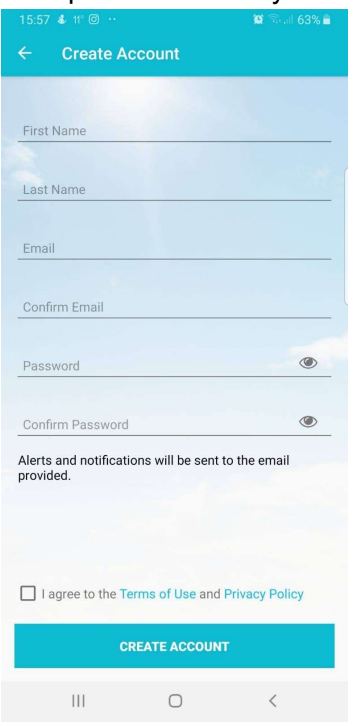

- 3. Select the three horizontal lines in the upper left corner
- 4. Select devices

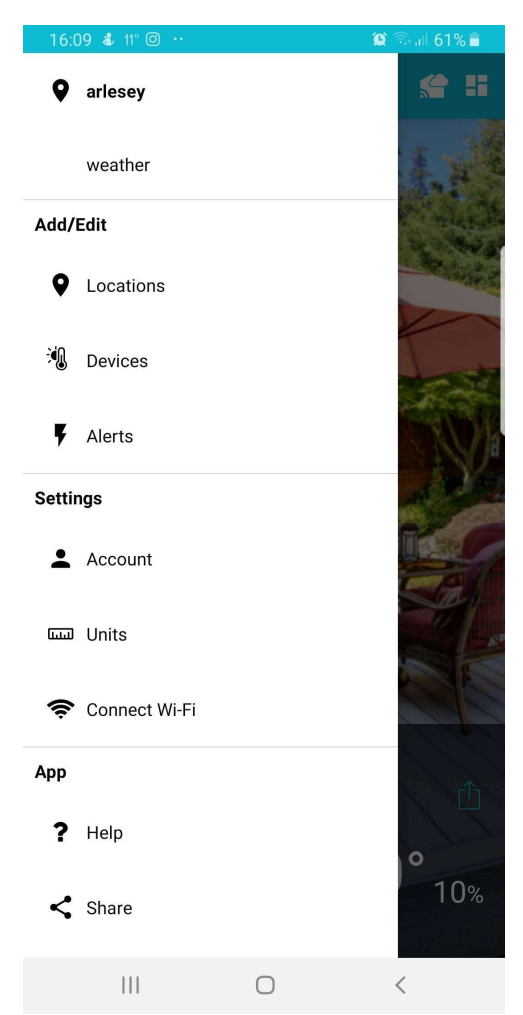

- 5. Select the blue circle with a plus sign in the bottom right corner
- 6. Enter the device ID 082C2F-aBC (the hyphen is added automatically by the App)

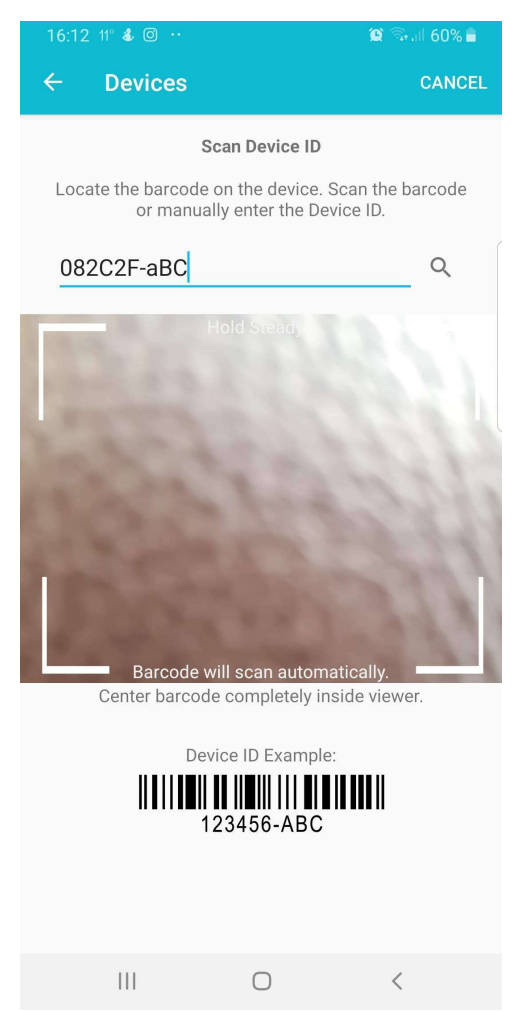

- 7. Select the magnifying glass to search for the device.
- 8. Confirm the device

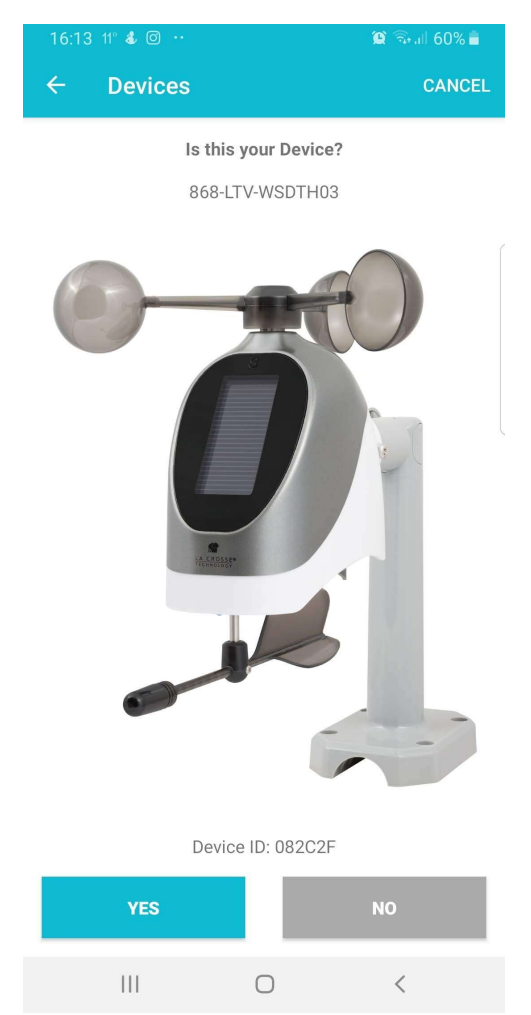

9. Give the device a name and location. Here is been named "wind" with a location "club".

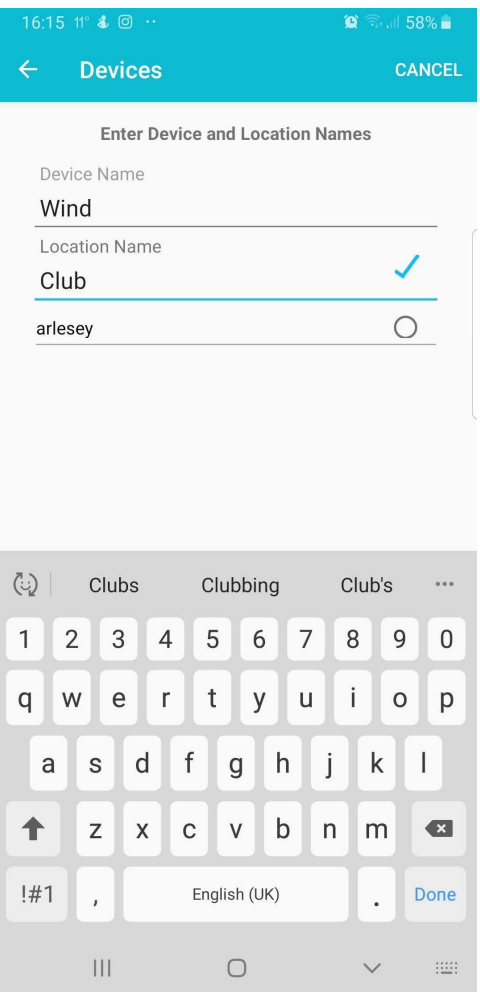

- 10. Select "Done"
- 11. Go back to the main page

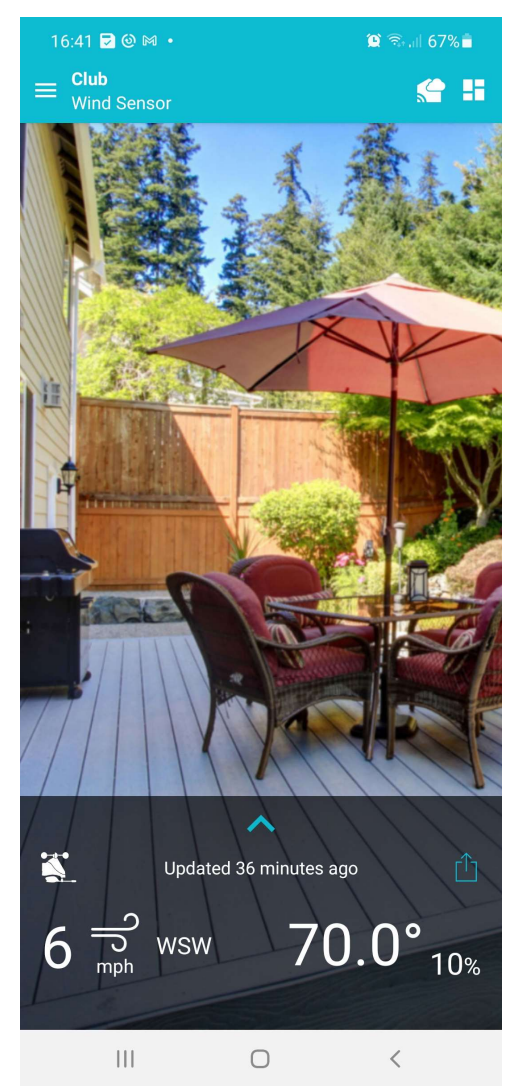

12. You can now view the wind speed!